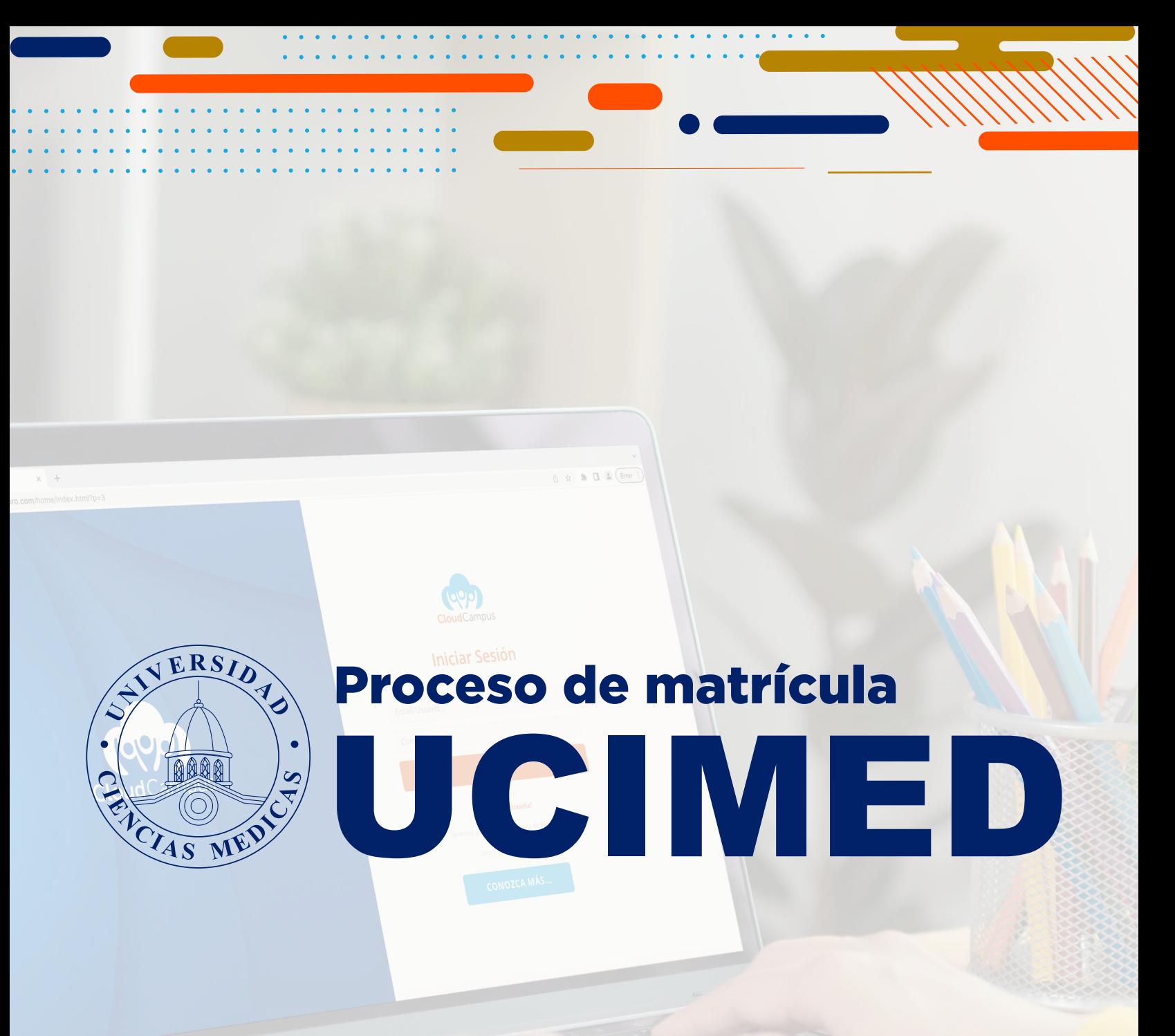

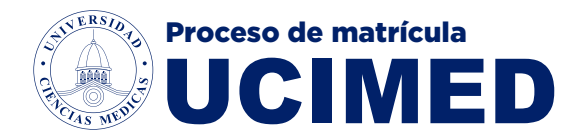

## **1. Ingrese a Cloud Campus Pro en el buscador de su preferencia**

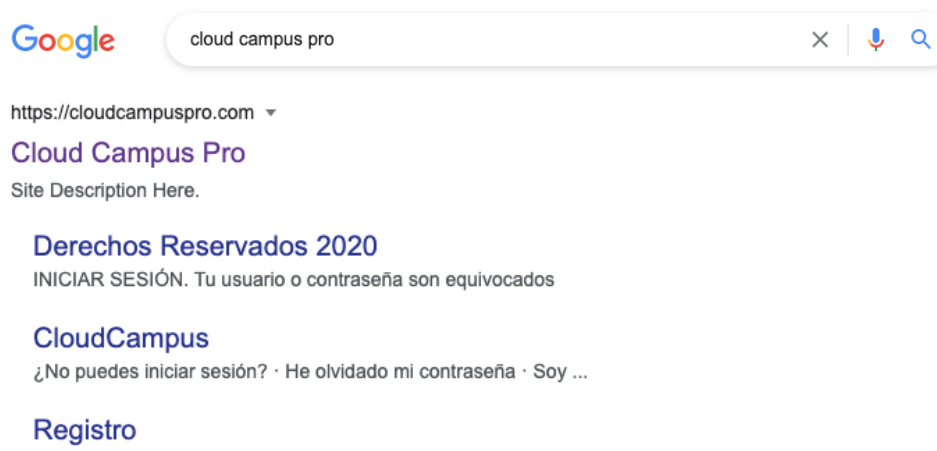

Información Personal. Campos Obligatorios \*. Tipo de ...

¿Cómo ingresar a Cloud ... Una vez que ha ingresado deberá digitar el usuario o correo ...

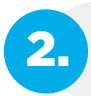

2. Coloque el **correo institucional** y su contraseña, si ingresa por primera vez la contraseña es: **campus**

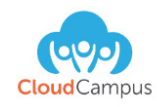

### **Iniciar Sesión**

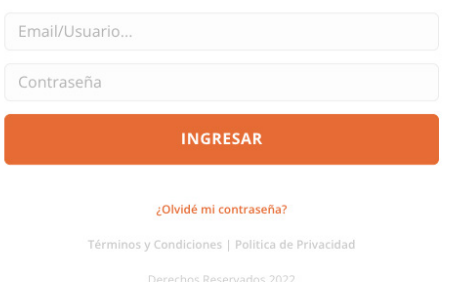

**CONOZCA MÁS...** 

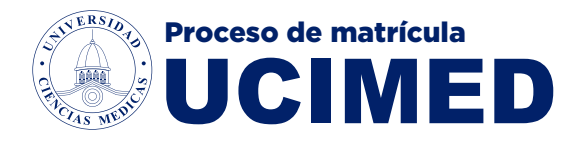

#### 3. Ingrese al área de "**Matrícula en línea**" Universidad de Ciencias Médicas  $\vert \bm{f} \vert$  $\boxed{2}$  $\boldsymbol{\Omega}$ **Próximos Accesos** eventos 曾  $\bullet$ ricula en línea sus boletas de matrícula الله ۰  $\blacksquare$ **Aula Virtual** s de Psicop No hay eventos hoy  $\begin{array}{c}\n\begin{array}{c}\n\text{if }\\
\text{if }\\
\text{if }\\
\text{if }\\
\text{if }\\
\text{if }\\
\text{if }\\
\text{if }\\
\text{if }\\
\text{if }\\
\text{if }\\
\text{if }\\
\text{if }\\
\text{if }\\
\text{if }\\
\text{if }\\
\text{if }\\
\text{if }\\
\text{if }\\
\text{if }\\
\text{if }\\
\text{if }\\
\text{if }\\
\text{if }\\
\text{if }\\
\text{if }\\
\text{if }\\
\text{if }\\
\text{if }\\
\$ **Politica de Privacidad** 曾 Matricula en línea

4. Haga clic sobre su curso para mostrar las materias disponibles

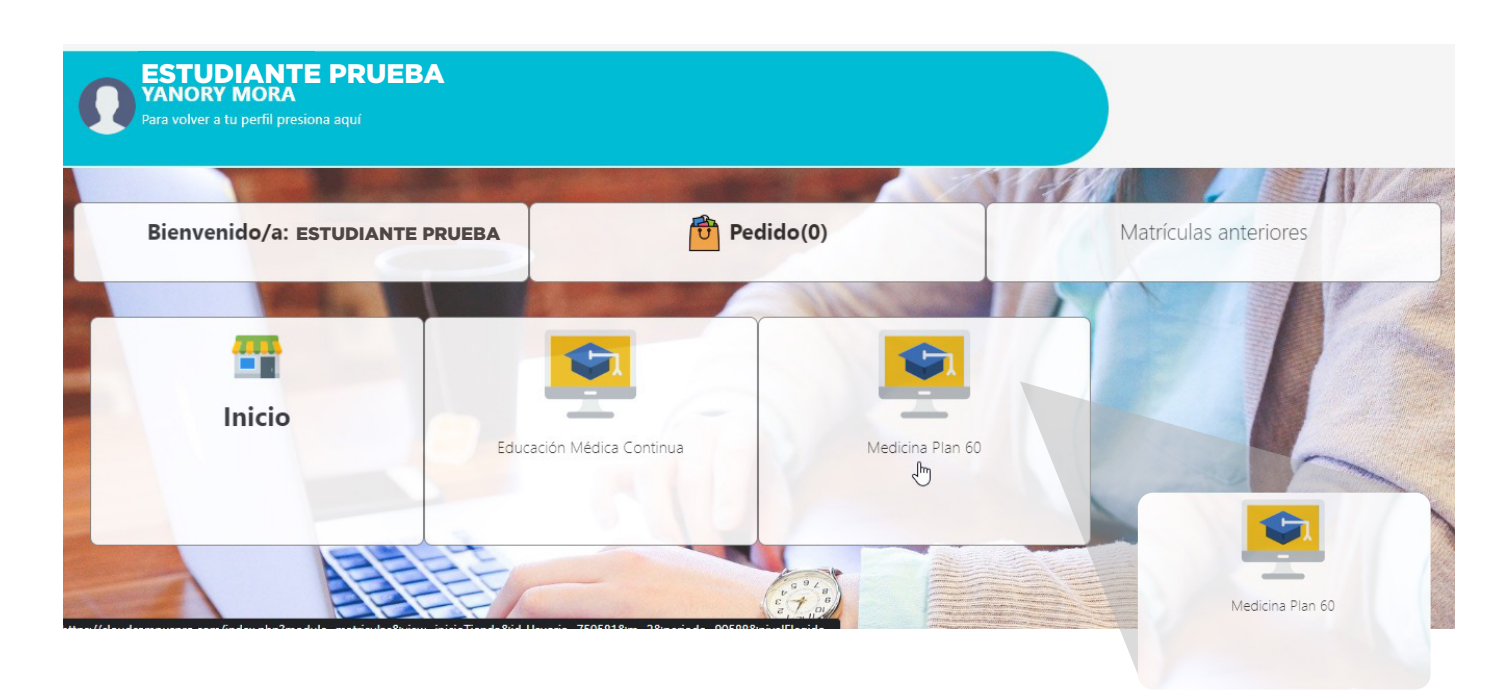

. . . . . . . . . . . .

**WWW** 

 $\begin{array}{cccccccccccccc} \bullet & \bullet & \bullet & \bullet & \bullet & \bullet & \bullet & \bullet & \bullet \end{array}$ 

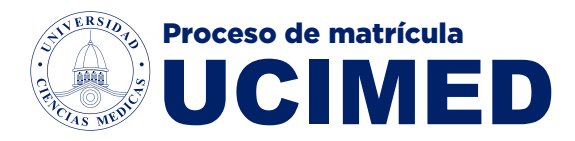

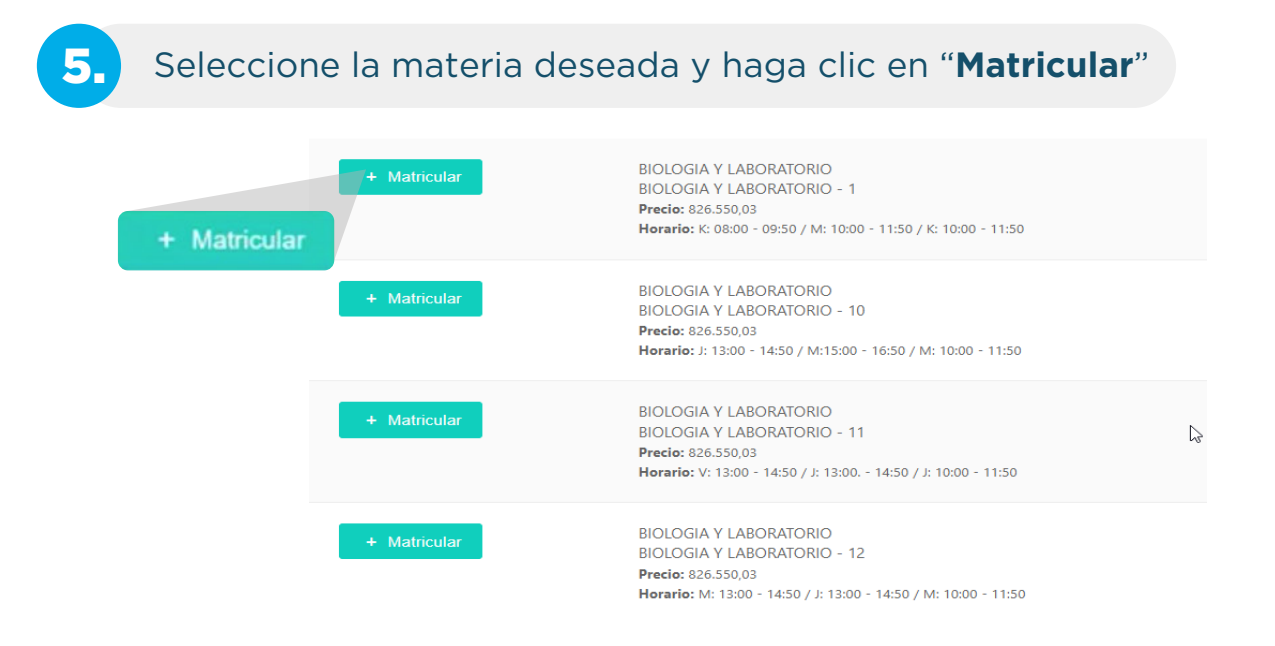

En caso de que te aparezca la opción **sin cupo**, quiere decir que ya el grupo de esa materia esta completo.

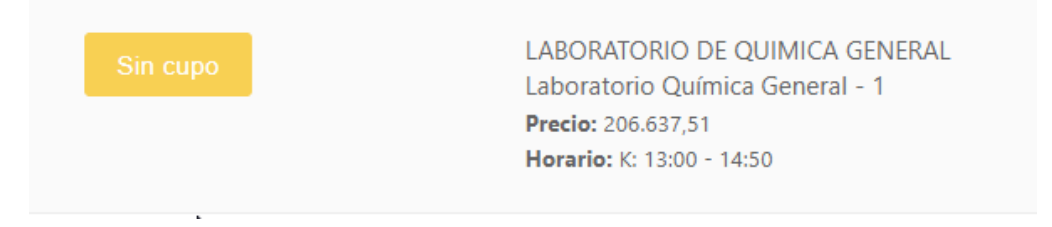

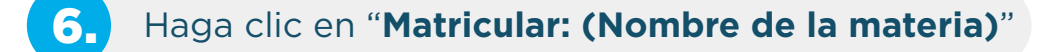

Curso seleccionado:

### **BIOLOGIA Y LABORATORIO - 10**

Fecha de inicio: 2023-09-05 J: 13:00 - 14:50 / M:15:00 - 16:50 / M: 10:00 - 11:50

 $\mathbf{r}$  ,  $\mathbf{r}$  ,  $\mathbf{r}$  ,  $\mathbf{r}$ 

Matricular: BIOLOGIA Y LABORATORIO - 10

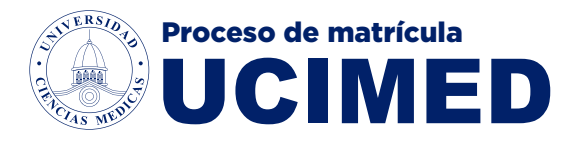

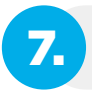

7. Haga clic sobre "**Si, continuar**"

# **Matricular: BIOLOGIA Y LABORATORIO -** $10?$

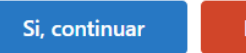

No, cancelar

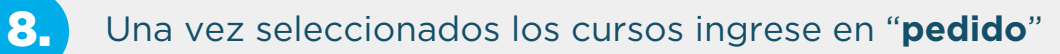

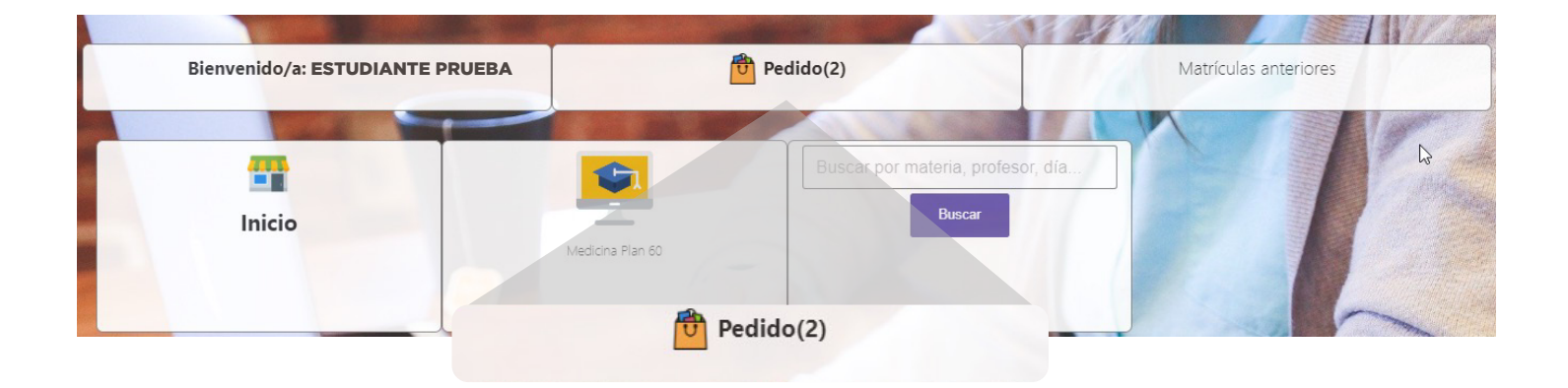

9. Haga clic sobre "**Enviar y Pagar**"

 $\bullet$  .  $\bullet$ 

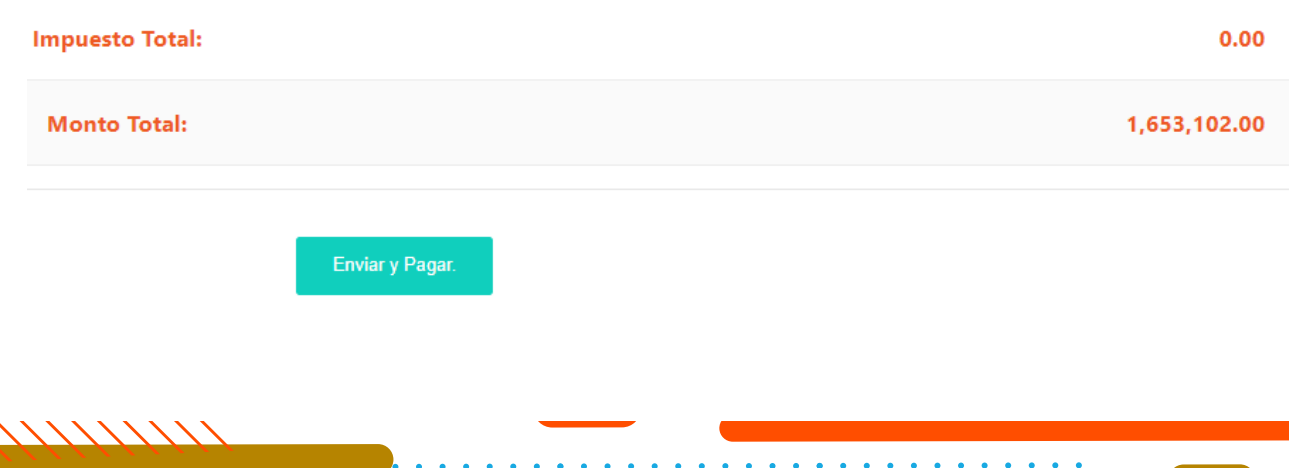

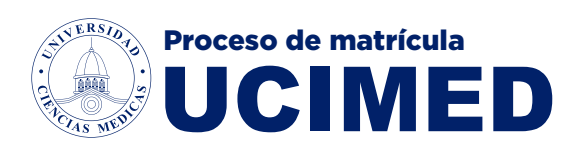

# 10. Verifique que la materia sea correcta y haga clic en "**Pagar**"

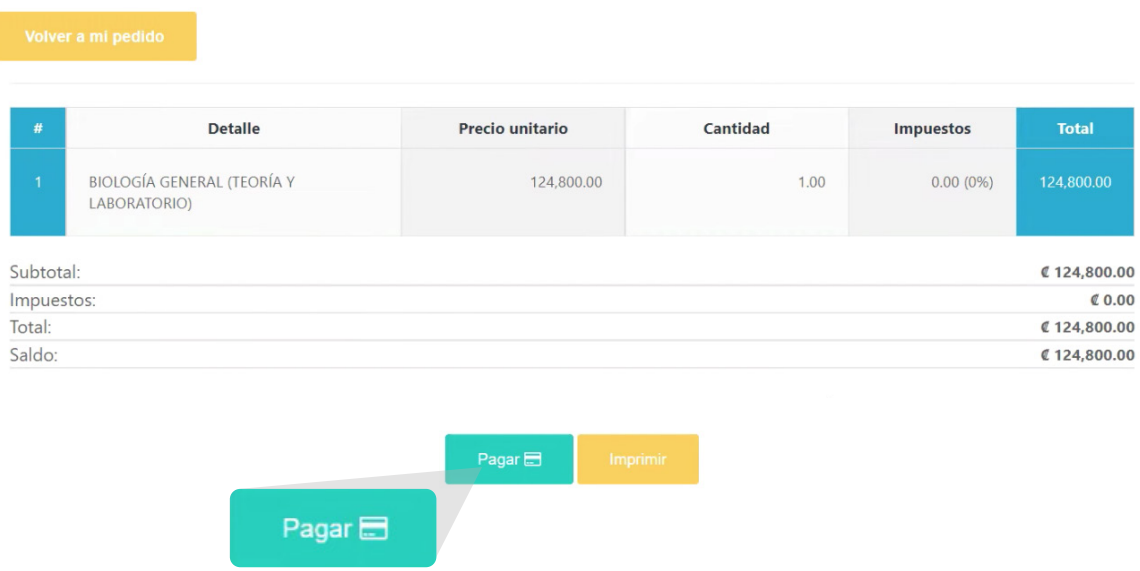

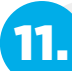

## 11. Ingrese sus datos personales y haga clic en "**Pagar**"

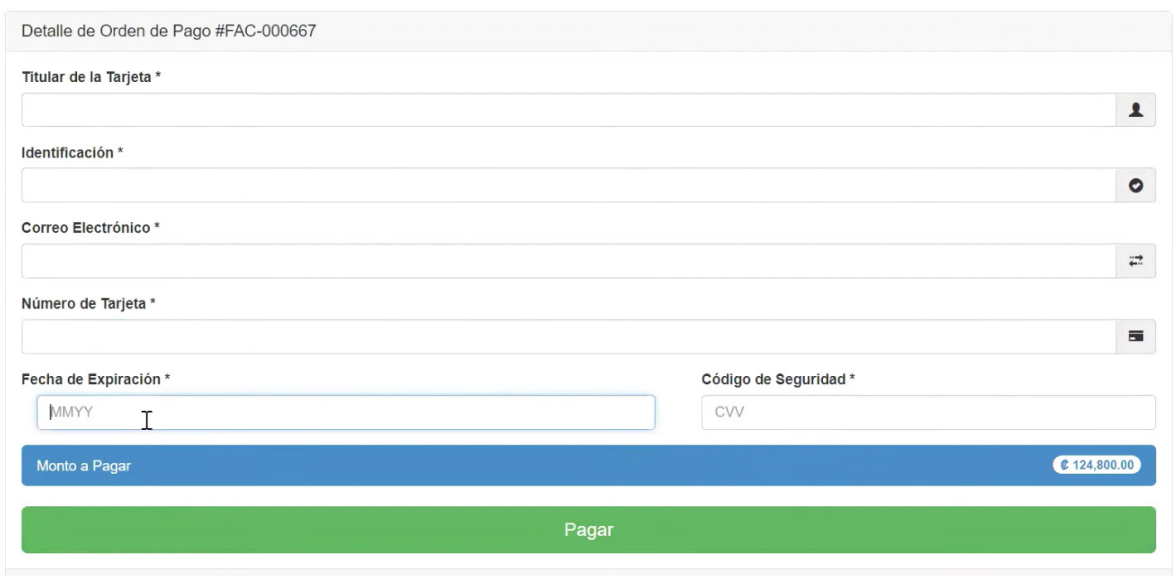

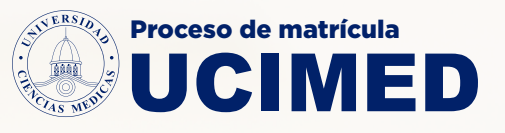

Si tienes alguna duda con el proceso de matrícula I 2024, puedes contactarnos al Departamento de Registro:

**2549-0115 & 2549-0000** 

**X** registro@ucimed.com

También puedes visitarnos en nuestros puestos de atención, en el primer piso Edificio Guzmán, en horario de: Lunes a Viernes de 7:00 a.m. a 6:00 p.m. y Sábados de 8:00 a.m. a 12 m.d.